# Use the Instant Message Tool to Send & Receive Messages

Last Modified on 01/23/2024 2:04 pm CST

You can use **Instant Messages** to send and receive messages to and from students and other users in D2L. Faculty can also message students.

## **Send Messages**

1. Click on the Message alert icon (the envelope) in the minibar at the top of the screen, then click on [Instant Messages].

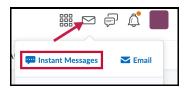

2. Click on **[Friends]** or, if you are inside a course, click **[Classlist]** to select a person to send a message to.

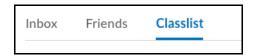

3. Click the [Checkbox] next to the recipients you wish to message, then click on [Message].

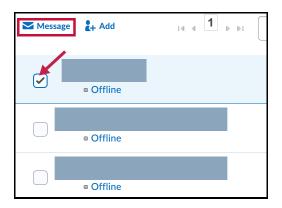

Compose your message and click [Send].
You can also click on [Add to Friends list] to add this person to your Friends list.

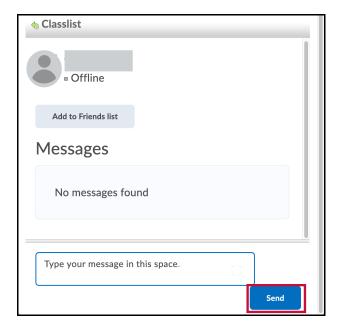

## **Receive Messages**

You will receive and read incoming message notifications in the **Message alert icon** on the minibar.

#### **Viewing Pager Logs**

- 1. Click on the Message alert icon (the envelope) in the minibar at the top of the screen, then click on [Instant Messages].
- 2. Click a user's name from your **Friends list** or the **Classlist**.
- 3. Click **[View All]** to view the paging history with that user.

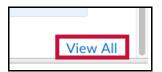

## Adding Users to your Friends list by Searching

1. On the Friends page, click [Search Users] from the [Add Friends] button.

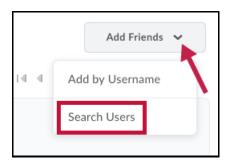

2. Enter a name in the **Search For** field, and click on the **[magnifying glass]** to perform the search.

- 3. Select the check boxes beside the users you want to add.
- 4. Click [Add as Friend].

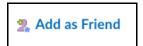

# Adding Users to your Friends list by Username

1. On the Friends page, click [Add by Username] from the [Add Friends] button.

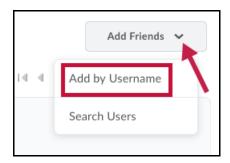

- 2. Enter a Username.
- 3. Click [Add].

## **Removing Users from your Friends list**

- 1. On the **Friends** page, select the check boxes beside the users you want to remove.
- 2. Click [Remove].

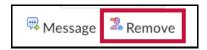